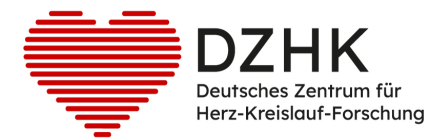

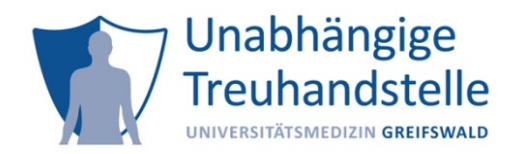

## **Import eines Client-Zertifikates in den Browser**

**Inhalt:** Anleitung zum Import eines Client-Zertifikates der Treuhandstelle (THS) des DZHK in die Browser Microsoft Edge, Mozilla Firefox, Google Chrome und Safari unter macOS.

**Anwendungsbereich:** Sie möchten Teilnehmende oder Einwilligungen in secuTrial anlegen bzw. bearbeiten oder ein Ticket der Treuhandstelle abrufen.

#### **Voraussetzungen:**

• Sie haben eine E-Mail mit dem Button "Zugangsdaten" zu Ihrer Zertifikats-Datei und dem entsprechenden Kennwort von der THS erhalten.

#### **Schritte vor dem Import**

- Klicken Sie auf den Button "Zugangsdaten" in der E-Mail von der THS  $(1)$ .
- Speichern Sie das Kennwort des Client-Zertifikats an geeigneter Stelle ab (2).
- Klicken Sie auf den Download-Link für die .pfx Datei (3).

Sehr geehrte Frau Sonja Mustermeier,

die Beantragung der Client Zertifikate für folgende Geräte wurde genehmigt:

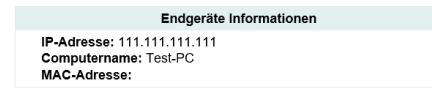

Über den folgenden Button können Sie Ihr Client-Zertifikat und das zur Installation benötigte Passwort einmalig anzeigen lassen und herunterladen:

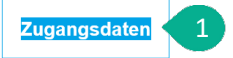

Sollten Sie das Client-Zertifikat oder Passwort erneut benötigen, benachrichtigen Sie uns bitte unter: ths-dzhk@uni-greifswald.de, damit wir Ihnen die Mail erneut zukommen lassen können.

Zur Aktivierung des Zertifikats muss dieses per Internet-Browser importiert werden. Eine kurze Anleitung dazu finden Sie auf der Service4Studies Website.

Die Zertifikate sind rechnerspezifisch, gelten also für alle Nutzer des angegebenen PCs, müssen jedoch für jeden Nutzer separat beantragt und installiert werden.

#### Datenschutzhinweis:

Sie haben den Datenschutzhinweis gelesen und bestätigt, dass Sie mit der Verarbeitung Ihrer personenbezogenen Daten unter den genannten Prämissen einverstanden sind.

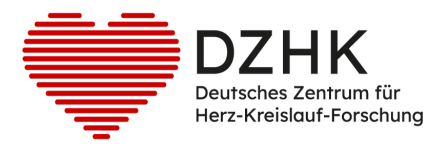

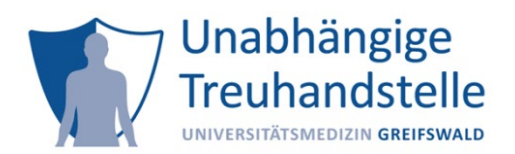

# anbei Ihre Zugangsdaten:

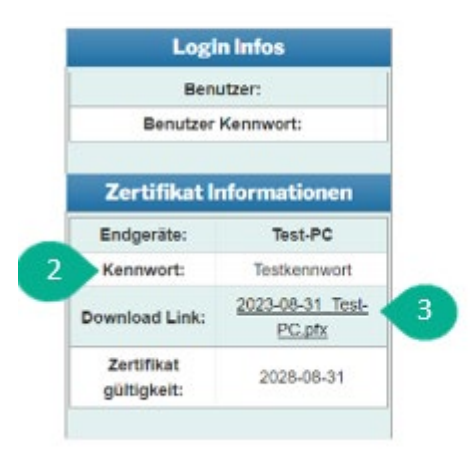

### **Importanweisung für:**

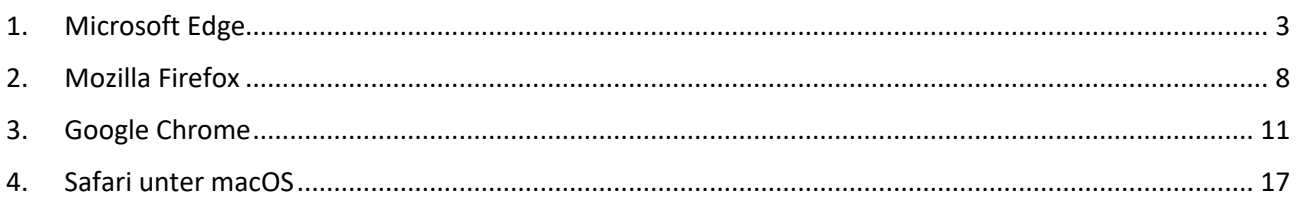

Hinweis: Sie finden auf der Service4Studies Webseite des DZHK Videoanleitungen zum Import eines Client-Zertifikats in Ihren entsprechenden Browser. Die Videos finden Sie [HIER.](https://service4studies.dzhk.de/studienzentren/it-nutzerzugang/)

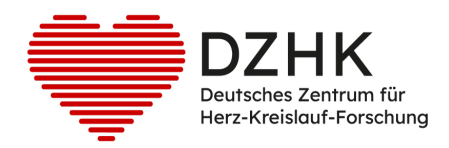

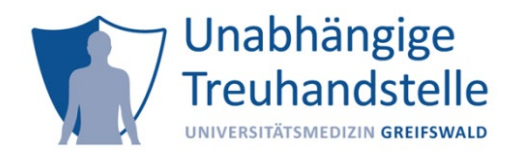

# <span id="page-2-0"></span>1. Microsoft Edge

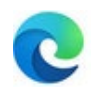

Öffnen Sie über das "Punkte-Menü" (1) den Menüpunkt "Einstellungen" (2).

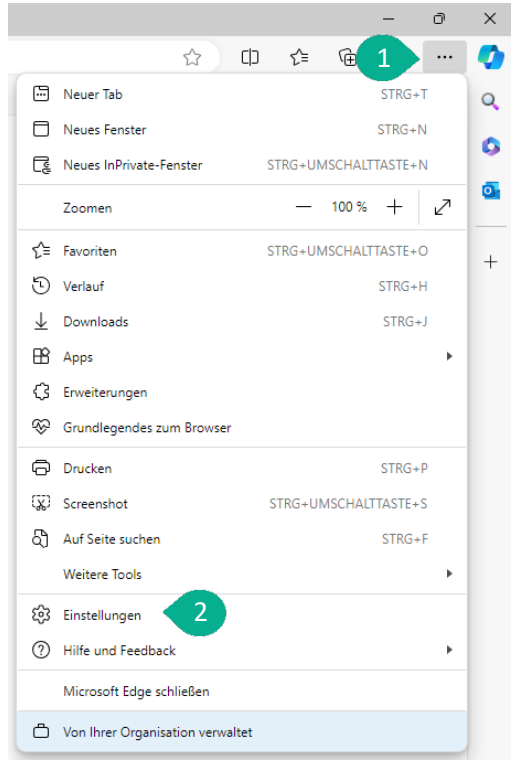

- Wechseln Sie in den Einstellungen zum Bereich "Datenschutz, Suche und Dienste" (3).
- Dort finden Sie unter dem Punkt "Sicherheit" eine Schaltfläche zum Punkt "Zertifikate verwalten" (4). Klicken Sie diese an.

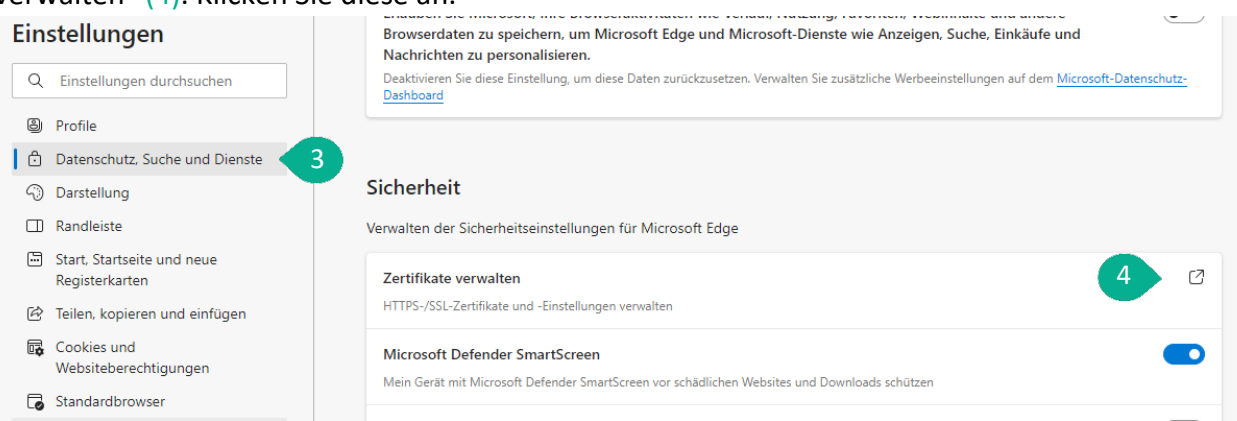

• Im Dialog "Zertifikate" wechseln Sie in die Registerkarte "Eigene Zertifikate" (5) und klicken dort auf die Schaltfläche "Importieren..." (6).

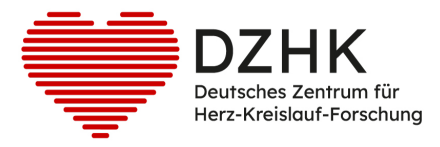

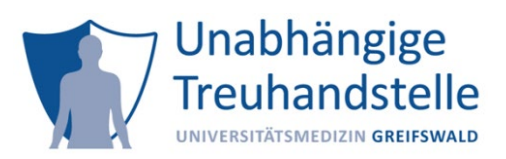

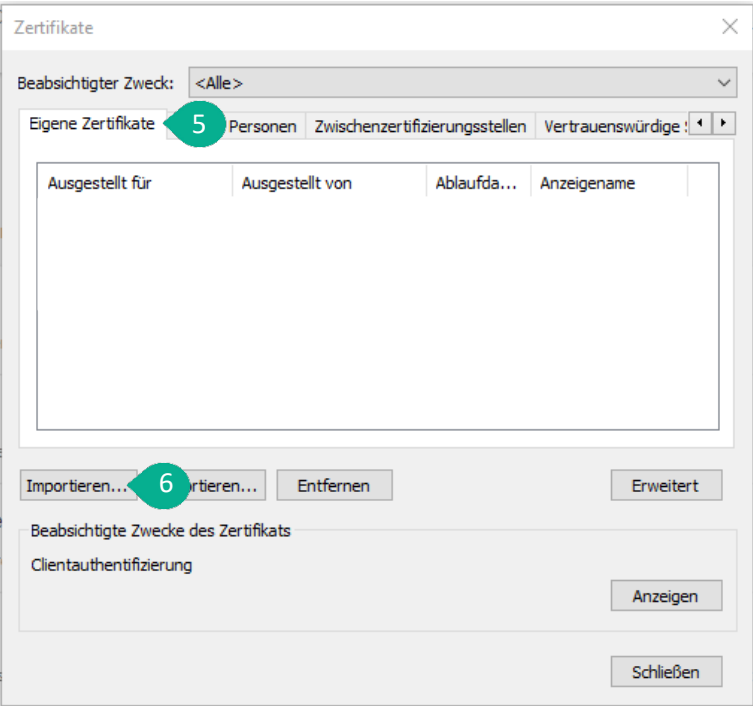

### • Klicken Sie auf "Weiter"  $(7)$ .

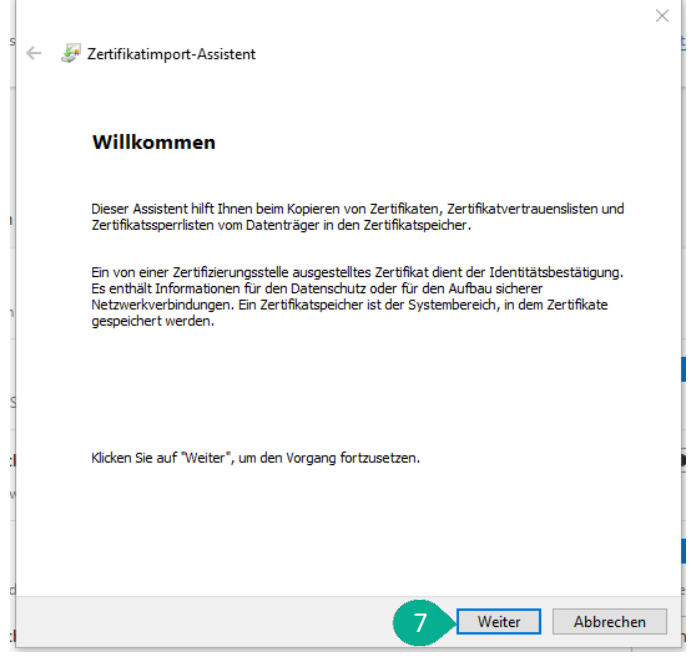

• Klicken Sie auf "Durchsuchen..."  $(8)$ .

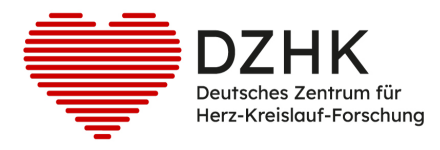

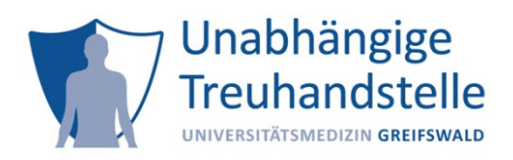

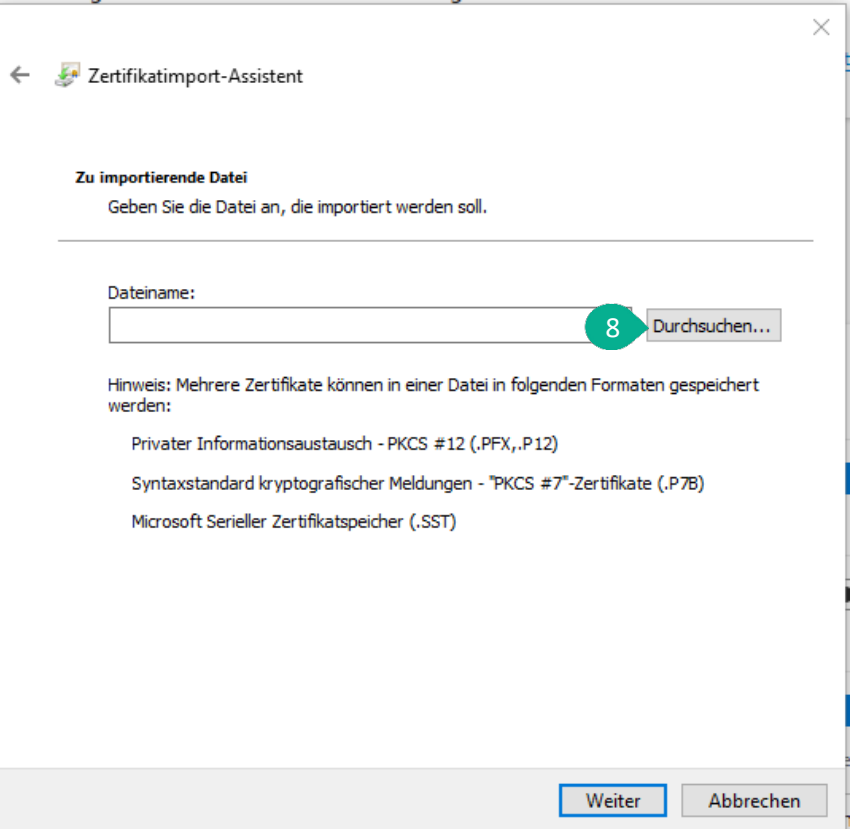

• Wählen Sie das zuvor gespeicherte pfx-Zertifikatsdatei (9) aus und klicken Sie auf "Öffnen" (10).

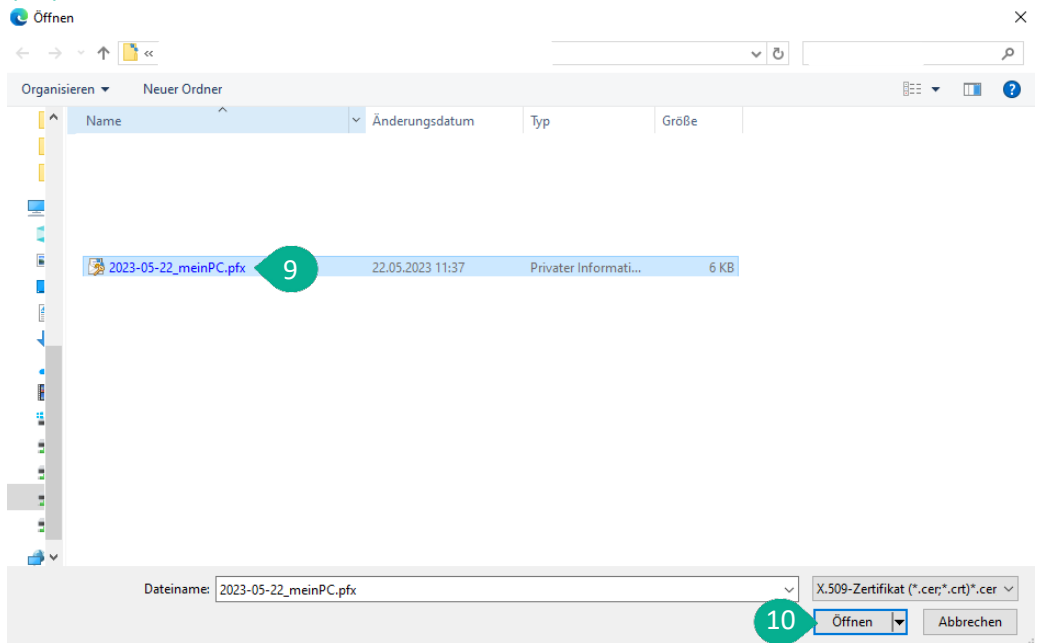

• Der Pfad zum Zertifikat ist nun eingetragen (11). Klicken Sie auf die Schaltfläche "Weiter" (12).

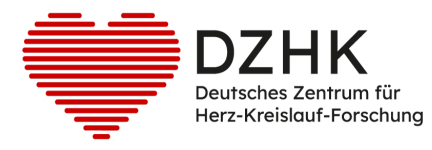

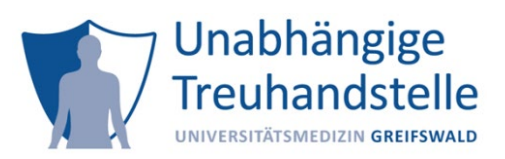

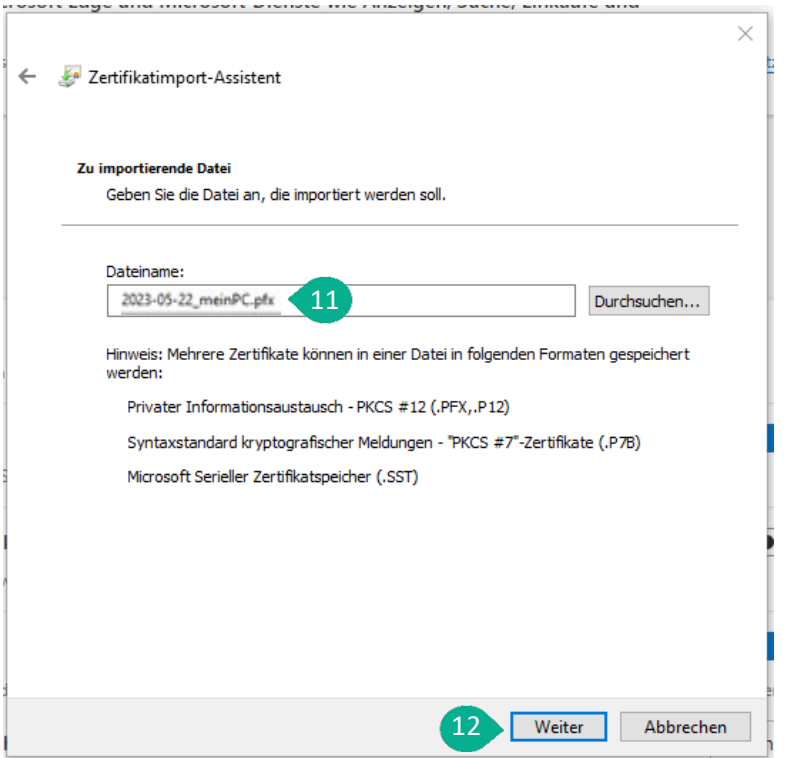

- Im nächsten Schritt ist das Kennwort einzugeben (13).
- Die gewählten Optionen belassen Sie so, wie sie eingestellt sind.
- Klicken Sie anschließend auf "Weiter"  $(14)$ .

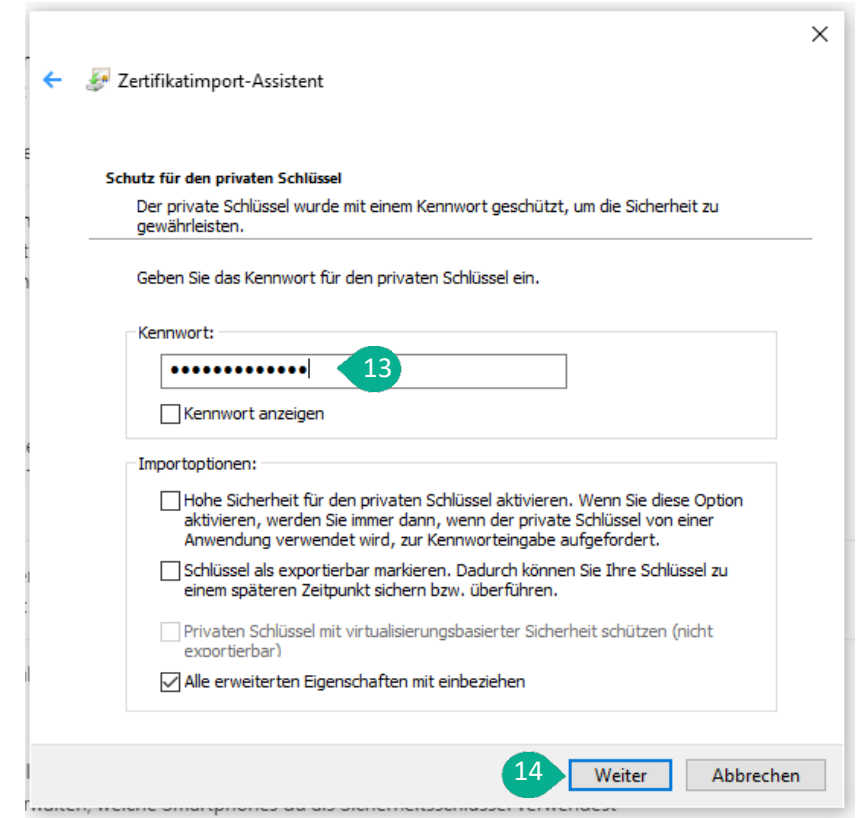

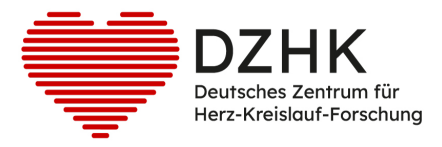

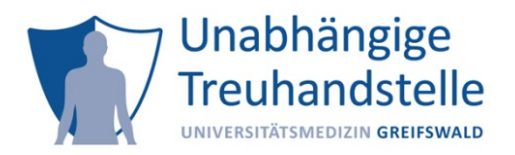

• Der Zertifikatsspeicher "Eigene Zertifikate" ist bereits richtig eingestellt (15). Klicken Sie auf "Weiter" (16).

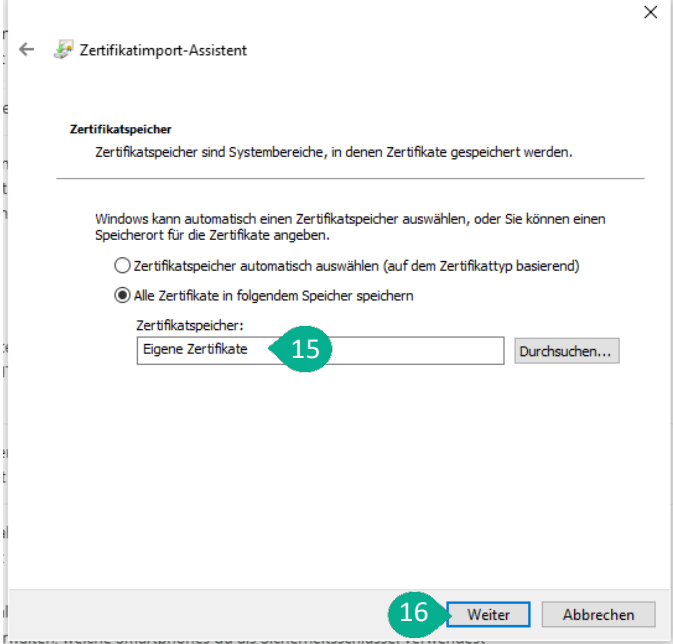

• Die Zusammenfassung wird angezeigt. Klicken Sie auf "Fertig stellen"  $(17)$ .

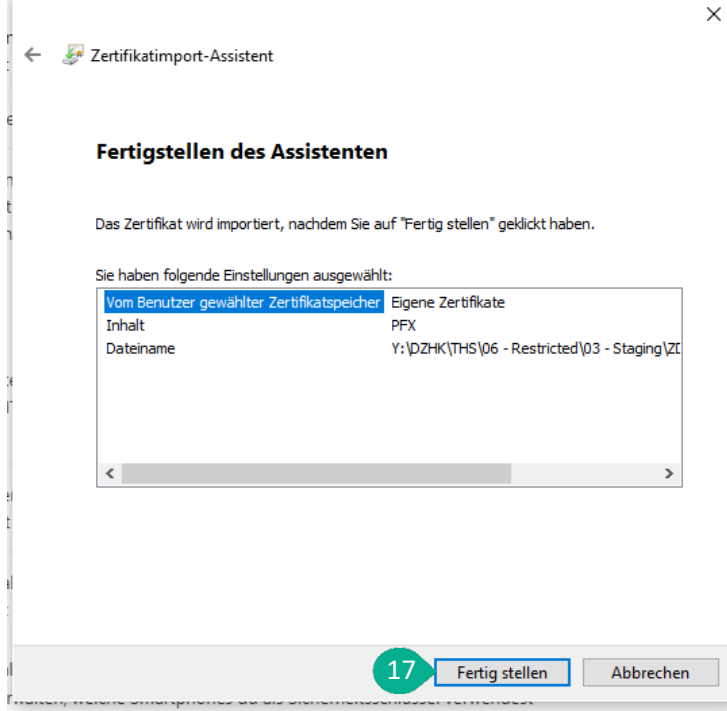

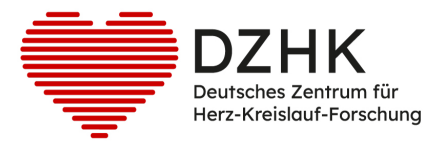

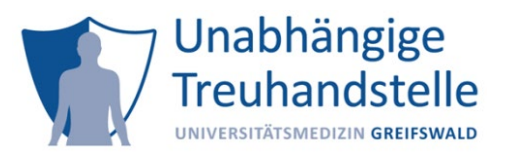

• Das Zertifikat wurde erfolgreich importiert. Klicken Sie auf OK (18).

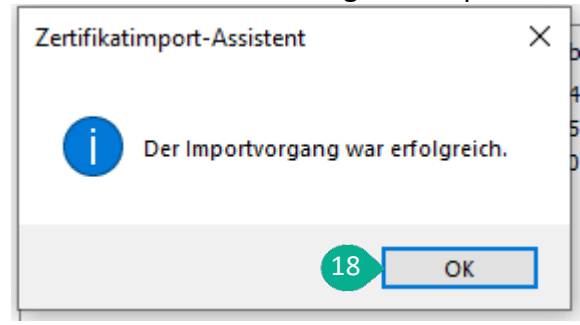

• Schließen Sie den Browser damit die Änderungen übernommen werden können.

## <span id="page-7-0"></span>2. Mozilla Firefox

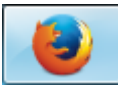

- Öffnen Sie Mozilla Firefox und klicken Sie oben rechts auf die 3 waagerechten Balken (unter dem "X" zum Schließen des Browsers) (1).
- Wählen Sie den Menüpunkt "Einstellungen" (2).

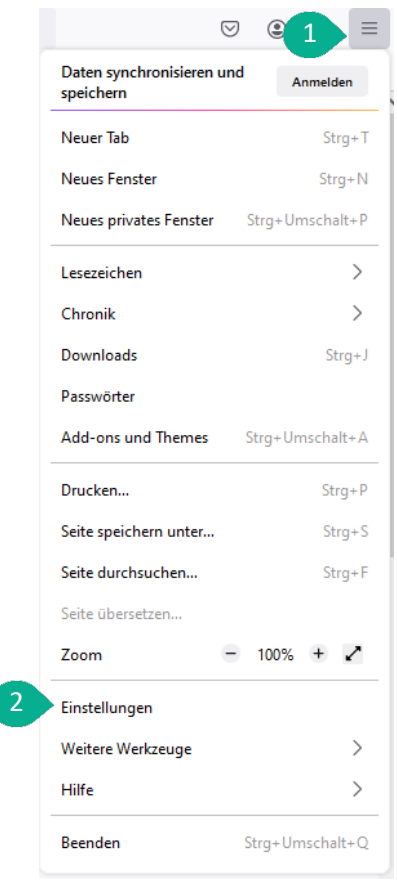

• Links wählen Sie den Reiter "Datenschutz & Sicherheit" aus (3).

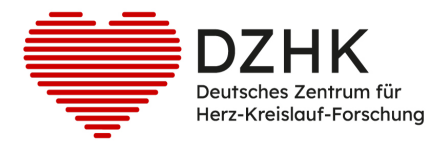

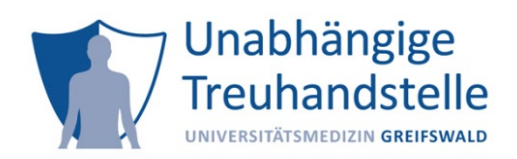

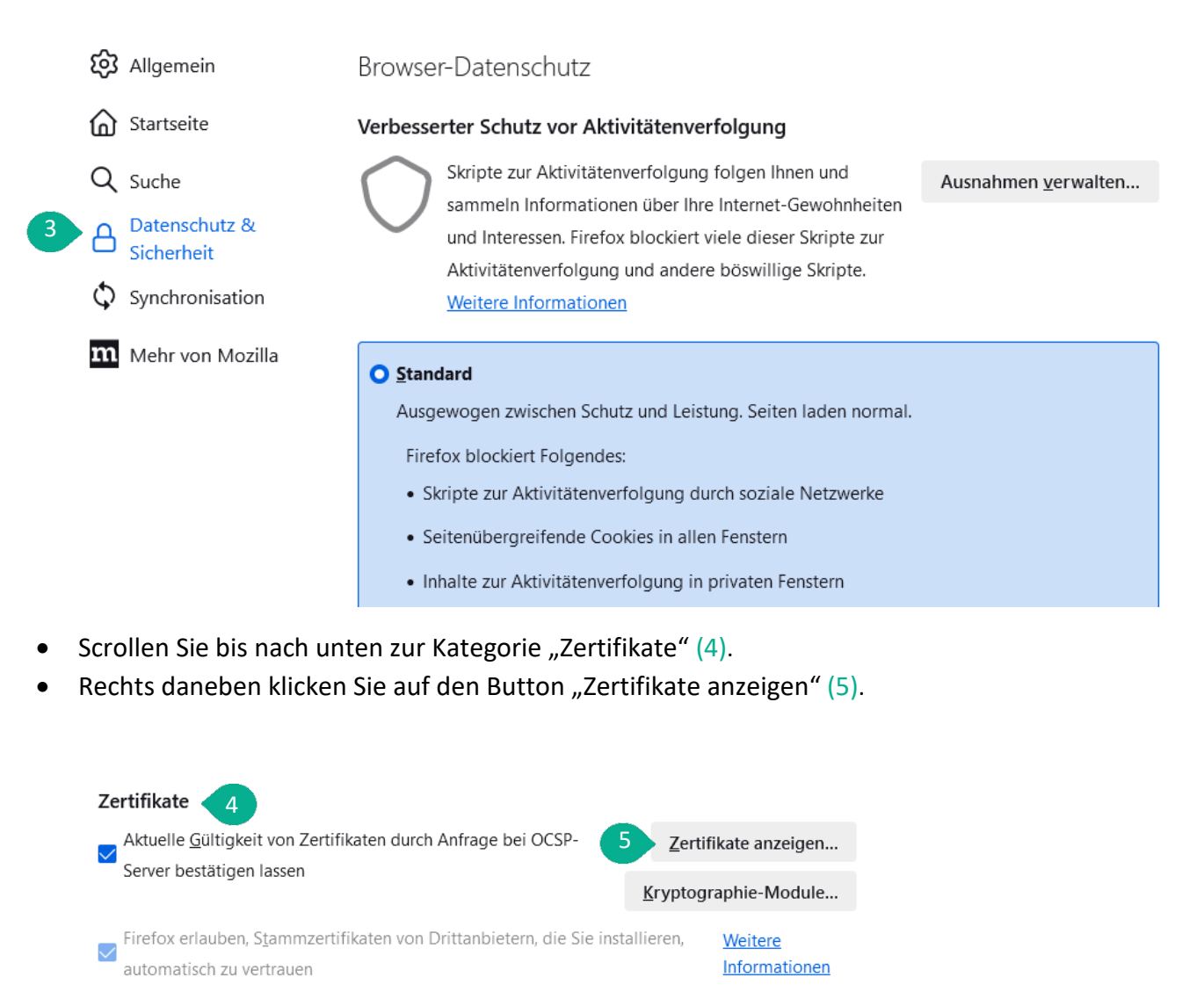

- In dem sich öffnenden Fenster, wählen Sie den Reiter "Ihre Zertifikate" aus (6).
- Klicken Sie auf "Importieren" (7).

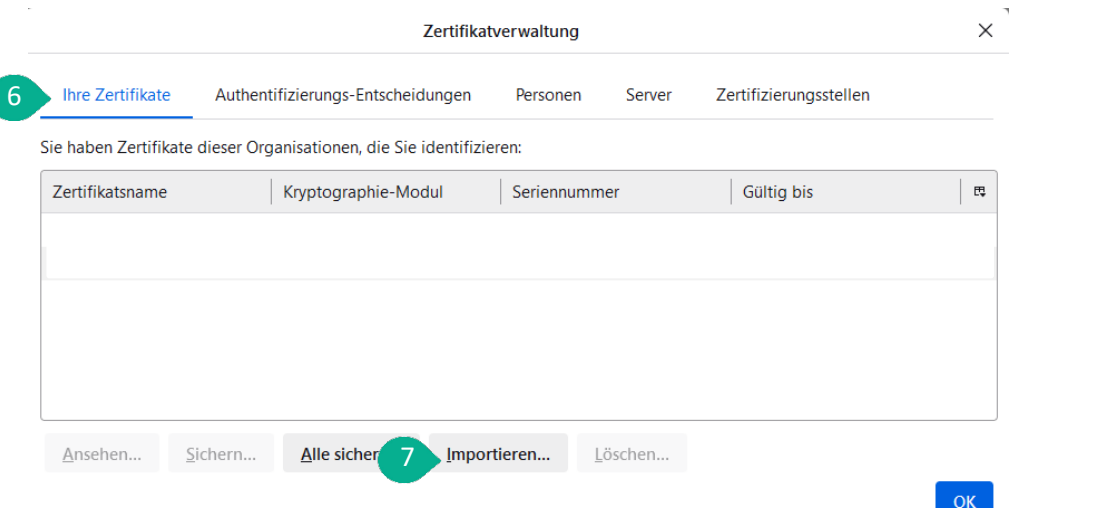

1

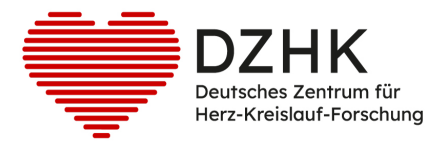

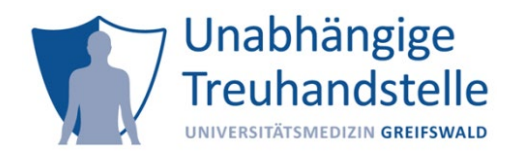

• Wählen Sie die zuvor gespeicherte pfx-Zertifikatsdatei aus (8) und klicken Sie auf "Öffnen" (9).

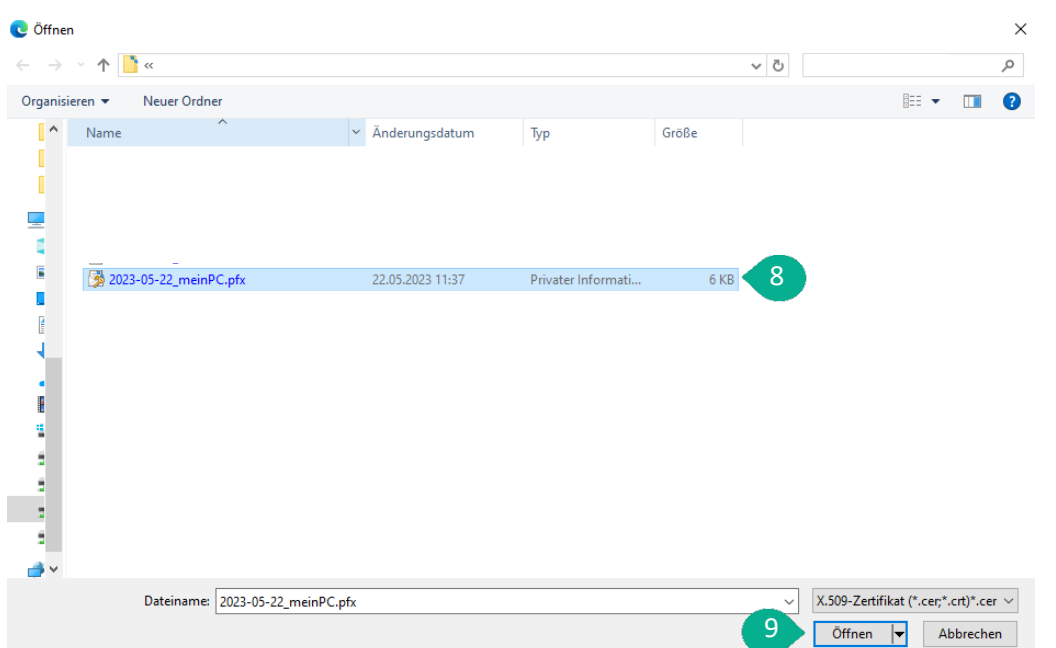

• Geben Sie das Kennwort ein und klicken Sie "Anmelden"  $(10)$ .

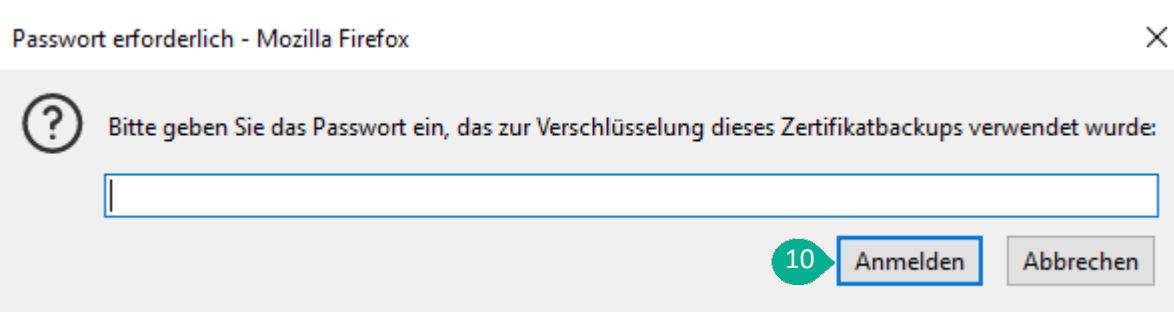

- Das Zertifikat wurde erfolgreich importiert.
- Schließen Sie den Browser damit die Änderungen übernommen werden können.

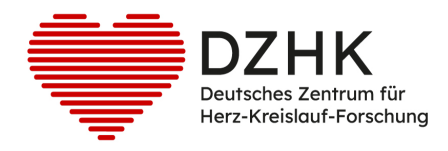

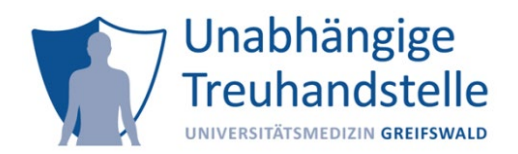

# <span id="page-10-0"></span>3. Google [Chrome](https://www.client-authentifizierung.de/de/browser/chrome/chrome-unter-windows)

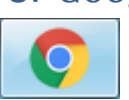

• Öffnen Sie über die drei Punkte (1) oben rechts im Browser die Einstellungen (2).

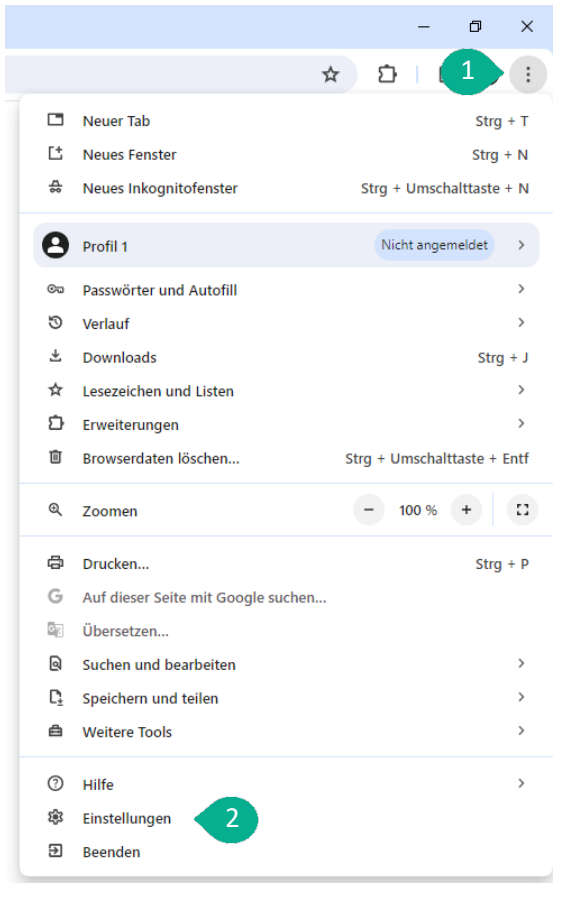

• Wählen Sie den Bereich "Datenschutz und Sicherheit" aus  $(3)$ .

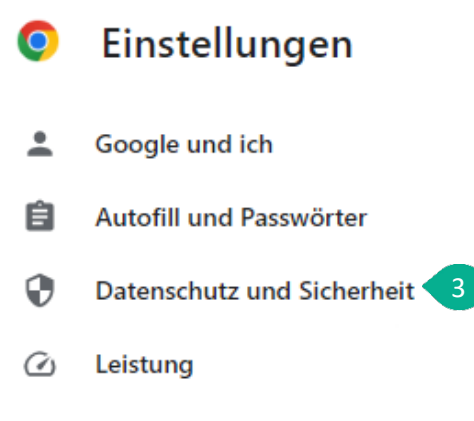

- ⊕ Darstellung
- $\bullet$  Öffnen Sie nun den Punkt "Sicherheit" (4).

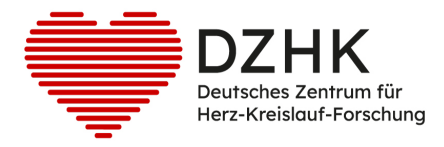

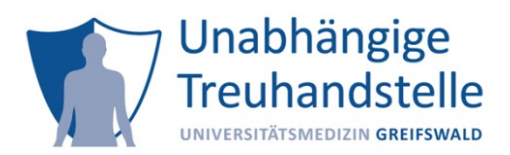

Datenschutz und Sicherheit

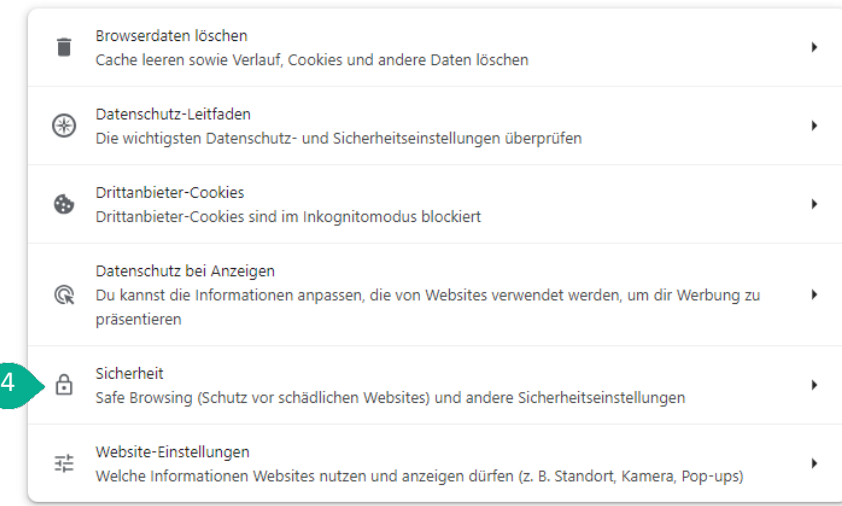

Scrollen Sie nach unten und öffnen Sie den Dialog "Zertifikate verwalten" (5).

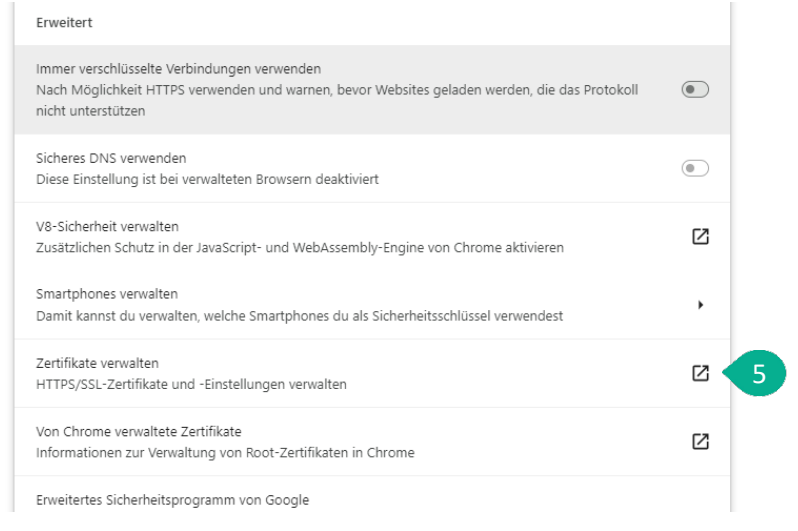

- Im Dialogfenster "Zertifikate" wechseln Sie in den Reiter "Eigene Zertifikate"  $(6)$ .
- Klicken Sie dann auf die Schaltfläche "Importieren"  $(7)$ .

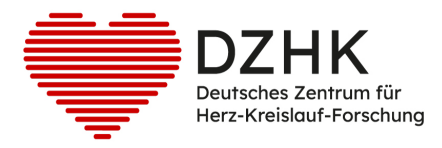

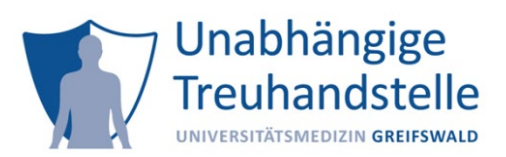

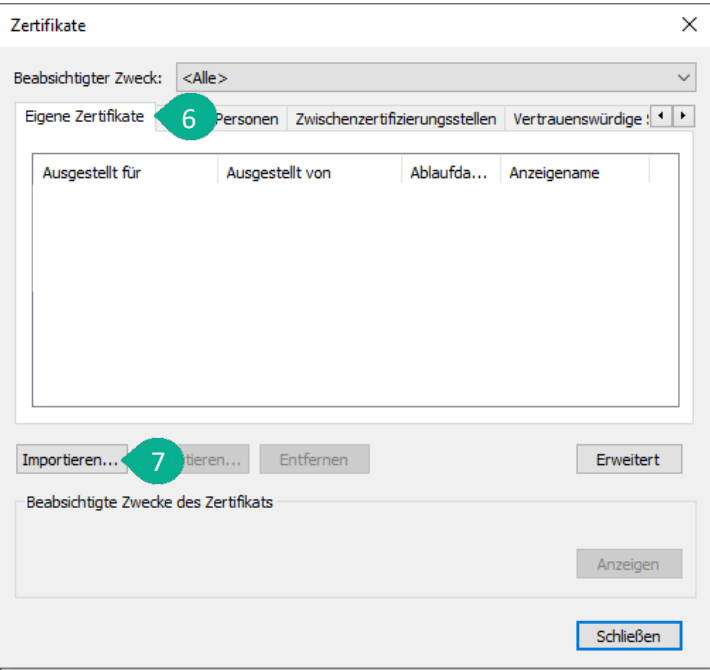

• Der Zertifikatsimport-Assistent öffnet sich. Klicken Sie auf die Schaltfläche "Weiter" (8).

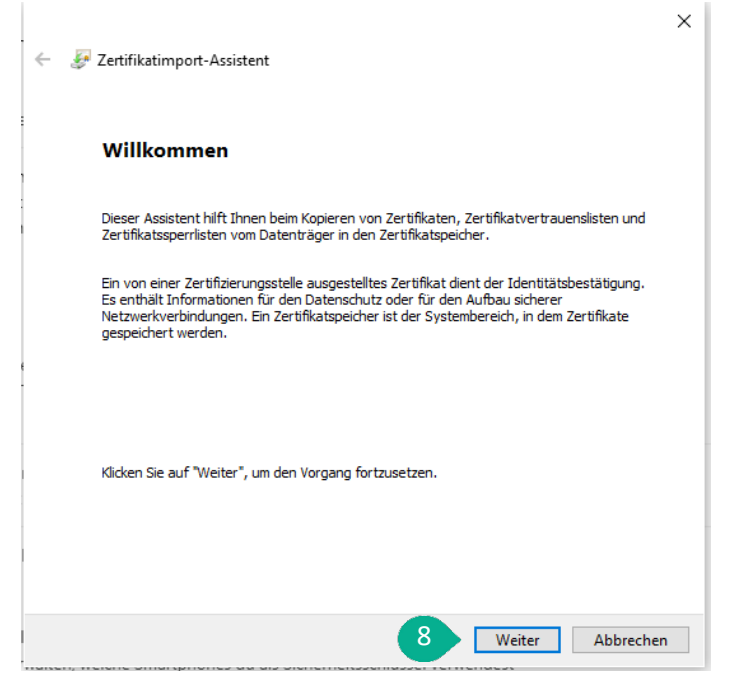

• Klicken Sie auf die Schaltfläche "Durchsuchen" (9).

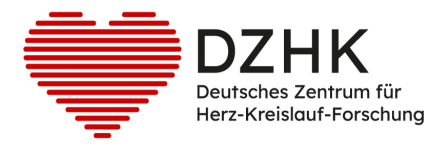

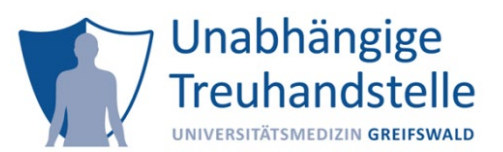

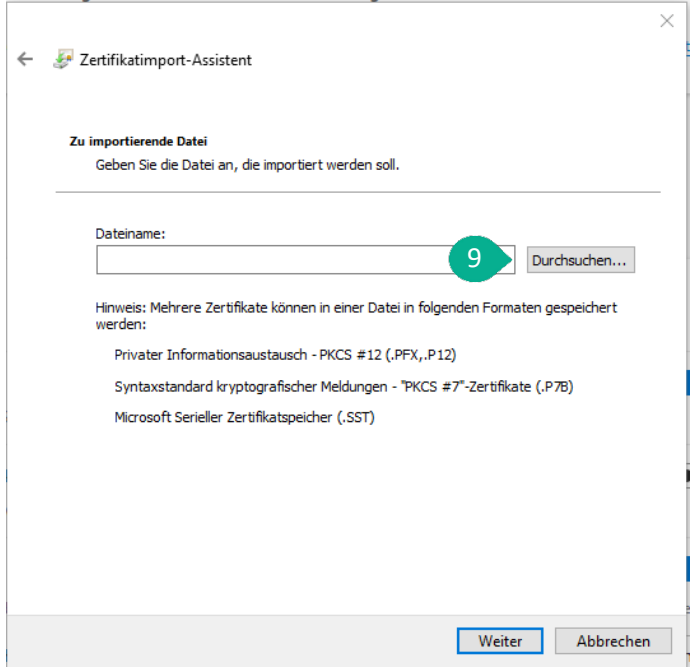

• Wählen Sie die zuvor gespeicherte .pfx-Datei (10) und bestätigen Sie die Auswahl über die Schaltfläche "Öffnen" (11).

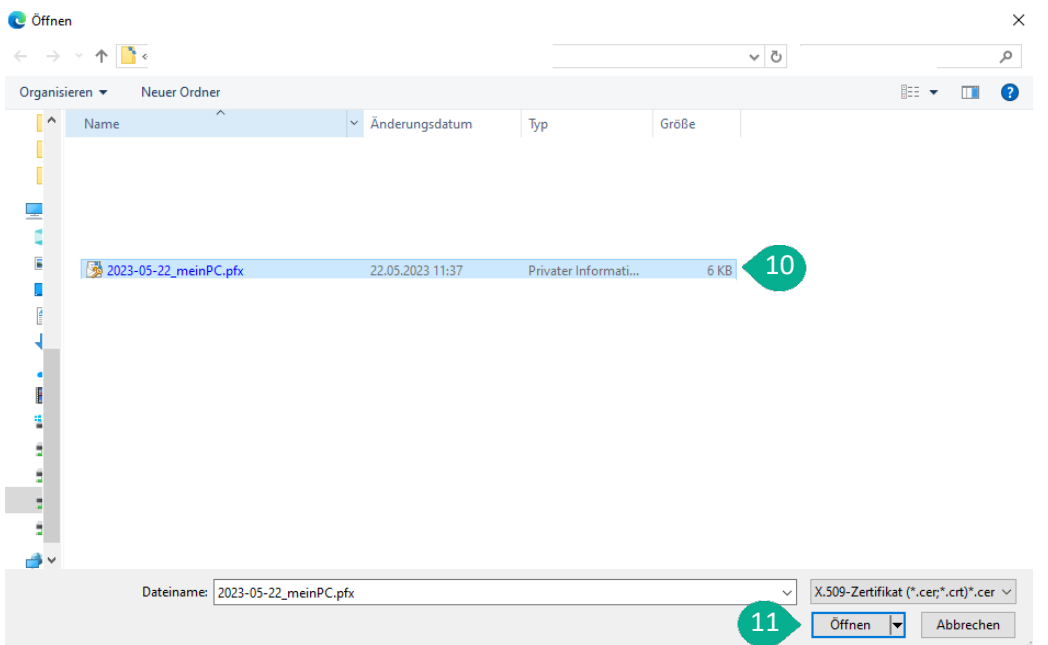

• Der Pfad zum Zertifikat ist nun eingetragen (12). Klicken Sie auf die Schaltfläche "Weiter" (13).

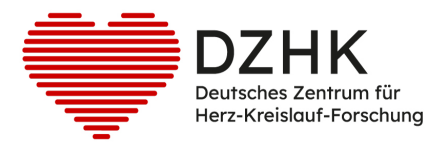

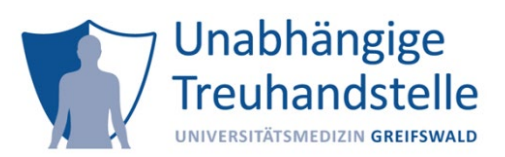

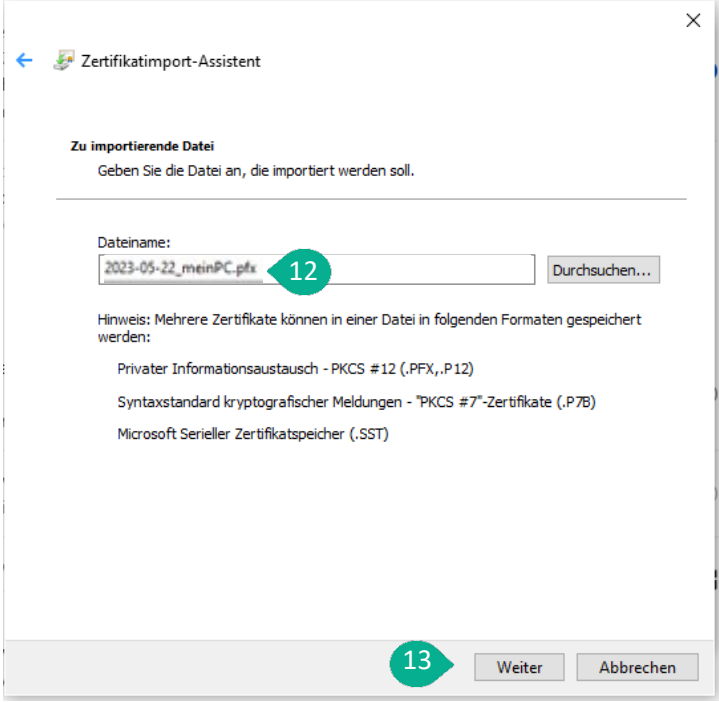

- Im nächsten Schritt geben Sie das Kennwort zum Zertifikat ein (14).
- Die Optionen belassen Sie so, wie voreingestellt.
- Klicken Sie auf die Schaltfläche "Weiter" (15).

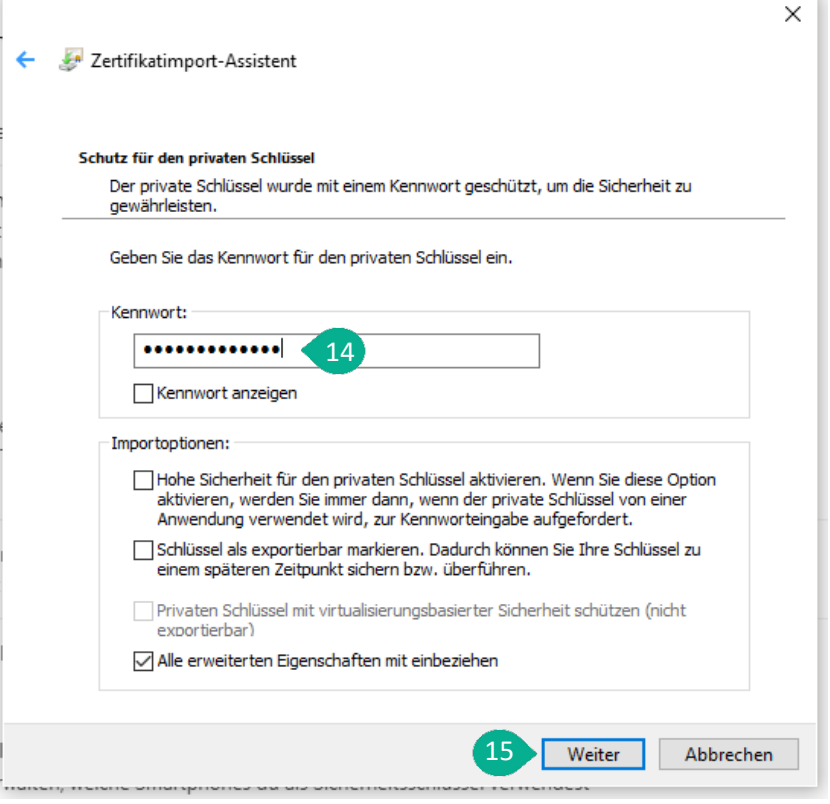

- Der Zertifikatsspeicher "Eigene Zertifikate" ist bereits richtig eingestellt (16).
- Klicken Sie die Schaltfläche "Weiter" (17).

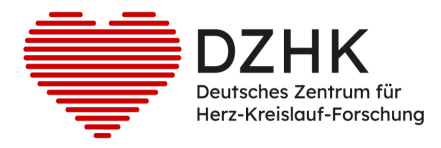

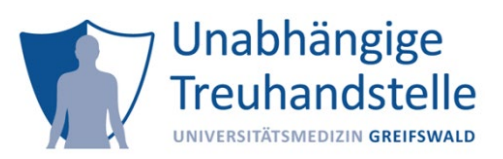

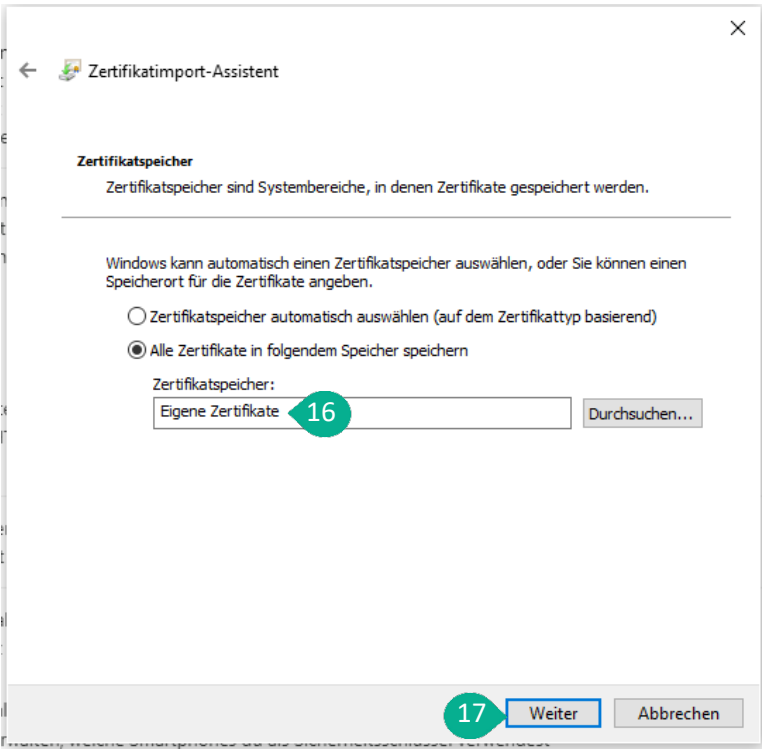

• Klicken Sie auf "Fertig stellen"  $(18)$ .

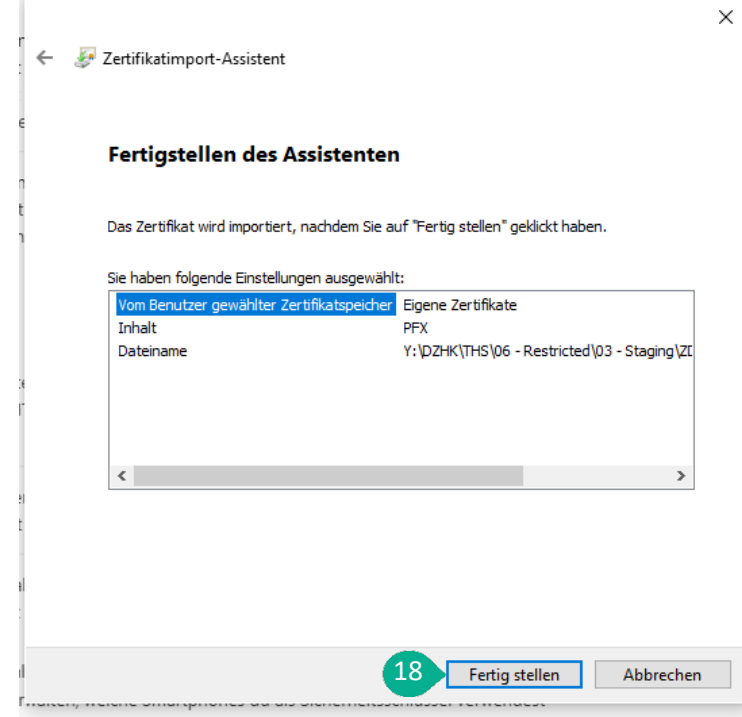

• Das Zertifikat wurde erfolgreich importiert. Klicken Sie auf "OK" (19).

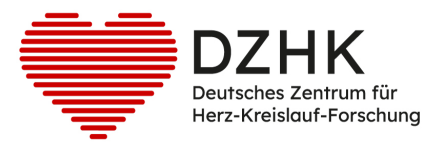

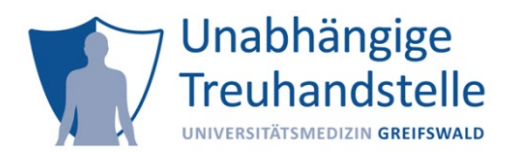

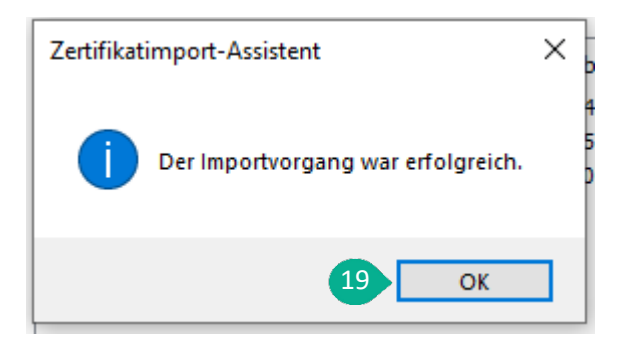

• Schließen Sie den Browser damit die Änderungen übernommen werden können.

# <span id="page-16-0"></span>4. [Safari unter macOS](https://www.client-authentifizierung.de/de/browser/safari/safari-unter-macos)

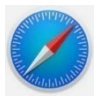

- Safari nutzt die [Apple Schlüsselbundverwaltung,](https://support.apple.com/de-de/guide/mac-help/mchlf375f392/mac) um Zertifikate zu verwalten.
- Klicken Sie doppelt auf das Zertifikat (pfx-Datei) oder wählen im Kontextmenü (rechte Maustaste) ... Öffnen mit > Schlüsselbundverwaltung aus (1).

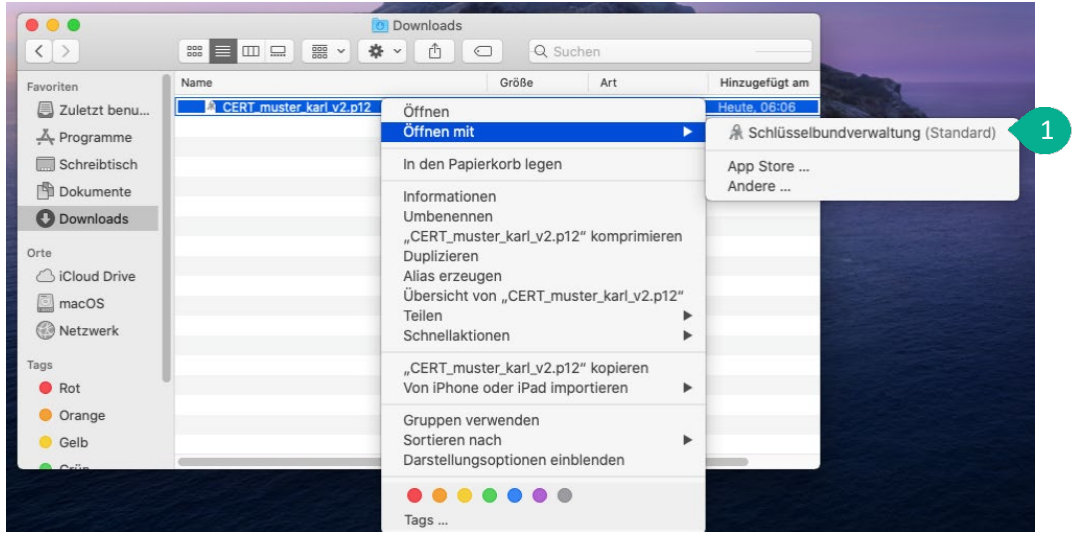

Hinweis: Ab macOS Catalina wird gefragt, in welchen Schlüsselbund das Zertifikat importiert werden soll. In der folgenden Abbildung wird "Anmeldung" vorgeschlagen. Klicken Sie auf "Hinzufügen" (2).

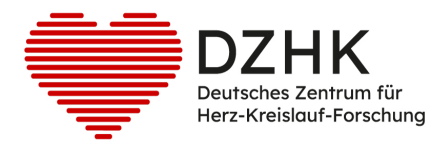

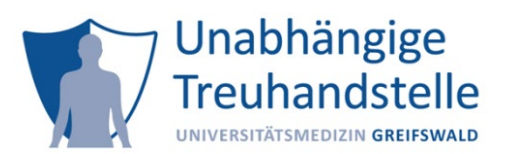

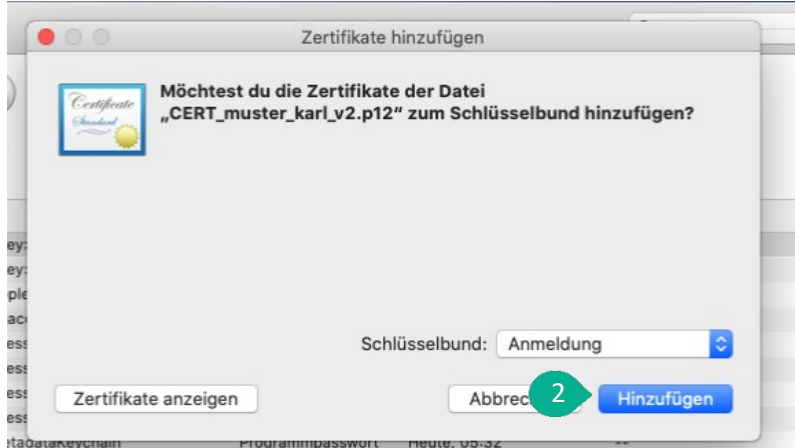

- Geben Sie das Kennwort für Ihr Client Zertifikat ein (3).
- Klicken Sie auf OK $(4)$ .

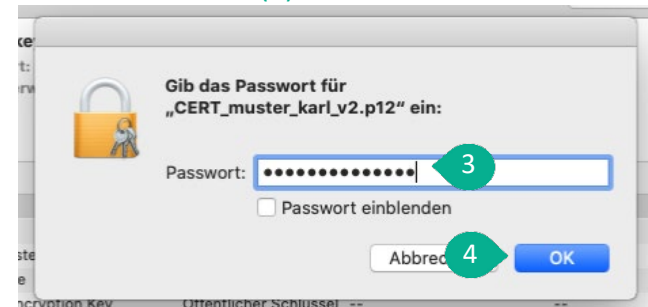

- Das Zertifikat wurde erfolgreich in Ihren Schlüsselbund importiert.
- Schließen Sie den Browser damit die Änderungen übernommen werden können.

### **Schritte nach dem Import**

- Führen Sie nach dem Import den [Authentifizierungstest](https://test.ths.dzhk.med.uni-greifswald.de/dzhk/html/authenticated.xhtml) durch, wobei Sie Ihr Client Zertifikat bestätigen müssen.
- Erscheint ein grünes Fenster, haben Sie ihr Client Zertifikat erfolgreich importiert.
- Erscheint ein rotes Fenster, kontaktieren Sie die Treuhandstelle per [E-Mail](mailto:ths-dzhk@uni-greifswald.de) oder Telefon 03834 86 8656.

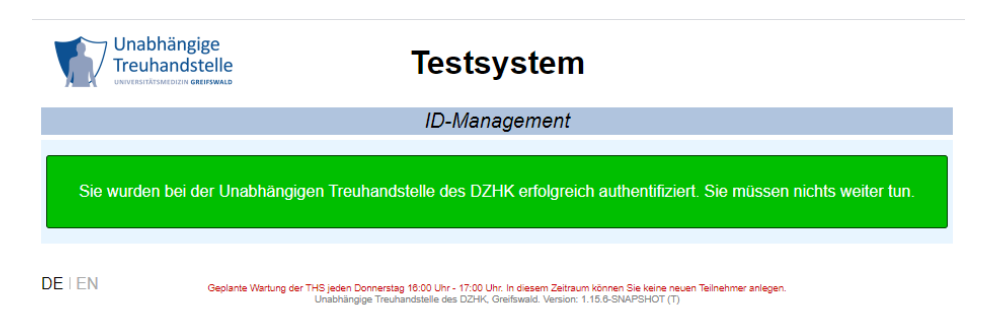